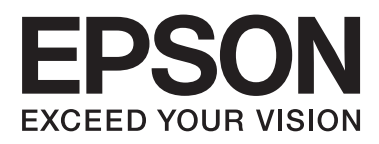

# **DS-560**

# **Руководство по работе в сети**

NPD4947-00 RU

# *Содержание*

# *[Введение](#page-2-0)*

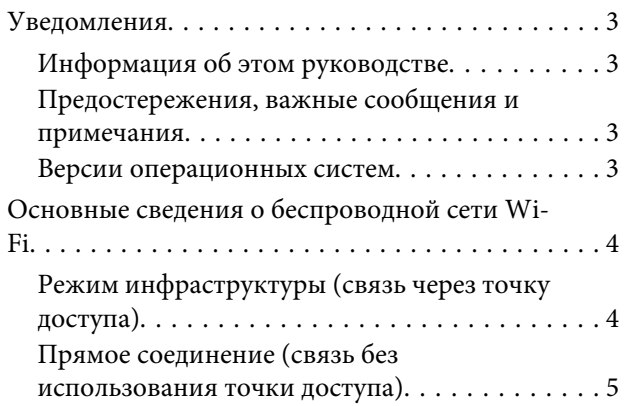

# *[Использование продукта](#page-5-0)  [посредством сети](#page-5-0)*

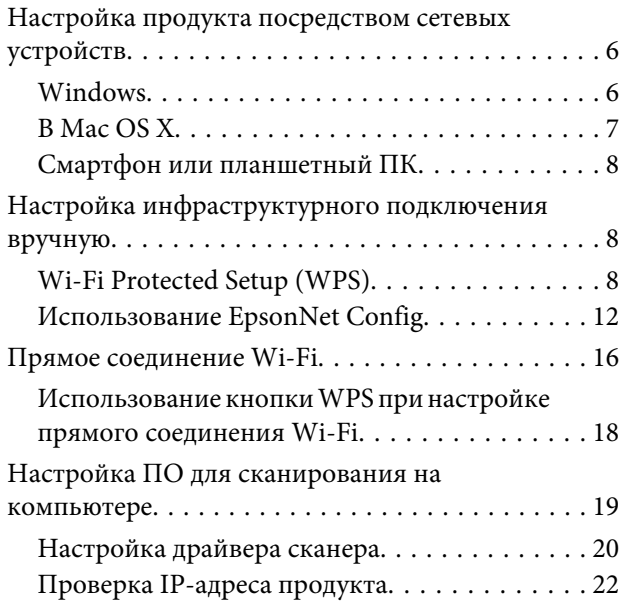

# *[Поиск и устранение](#page-23-0)  [неисправностей](#page-23-0)*

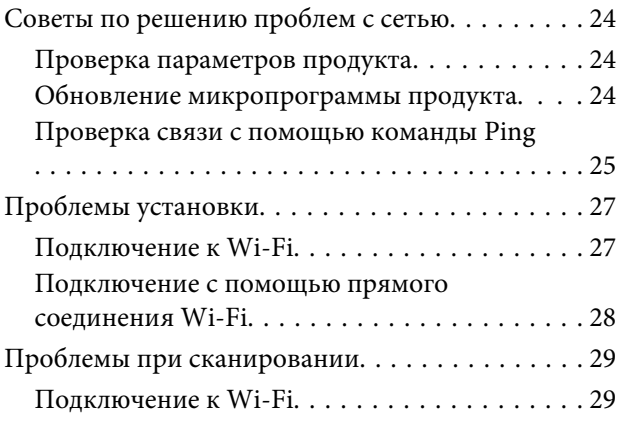

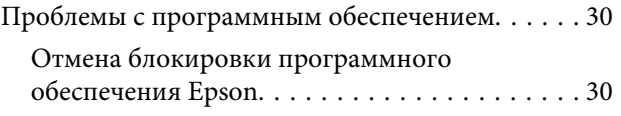

# *[Авторские права и лицензии на](#page-30-0)  [компоненты сети](#page-30-0)*

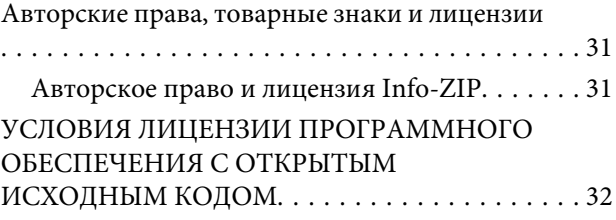

# <span id="page-2-0"></span>Введение

# **Уведомления**

### Информация об этом руководстве

Настоящее Руководство по работе в сети содержит инструкции по настройке беспроводной сети для компьютера, смартфона или продукта, а также по решению проблем.

Содержание данного руководства и характеристики продукта могут быть изменены без предварительного уведомления.

# Предостережения, важные сообщения и примечания

Ниже описаны предостережения, важные сообщения и примечания, используемые в этом руководстве.

**/ Предостережение** необходимо соблюдать во избежание телесных травм.

Важно

необходимо соблюдать, чтобы не повредить оборудование.

### Примечание

содержит полезные советы и ограничения касательно работы устройства.

### Версии операционных систем

В этом руководстве пользователя приняты следующие сокращения.

- □ Windows 8.1 означает Windows 8.1 и Windows 8.1 Pro.
- Windows 8 означает Windows 8 и Windows 8 Pro.  $\Box$
- □ Windows 7 os Hauder Windows 7 Home Basic, Windows 7 Home Premium, Windows 7 Professional *u* Windows 7 Ultimate.
- □ Windows Vista означает Windows Vista Home Basic Edition, Windows Vista Home Premium Edition, Windows Vista Business Edition, Windows Vista Enterprise Edition u Windows Vista Ultimate Edition.
- U Windows XP означает Windows XP Home Edition, Windows XP Professional x64 Edition и Windows XP Professional.
- □ Mac OS X означает Mac OS X 10.5.8, 10.6.x, 10.7.x, 10.8.x.

# <span id="page-3-0"></span>**Основные сведения о беспроводной сети Wi-Fi**

Существует два типа соединения Wi-Fi: режим инфраструктуры (подключение через точку доступа) и прямое соединение Wi-Fi (подключение непосредственно к устройствам без использования точки доступа).

# **Режим инфраструктуры (связь через точку доступа)**

В режиме инфраструктуры компьютеры, подключенные как к кабельной, так и к беспроводной сети, могут обмениваться информацией через точку доступа (например, беспроводный маршрутизатор) и посылать данные на сетевой интерфейс.

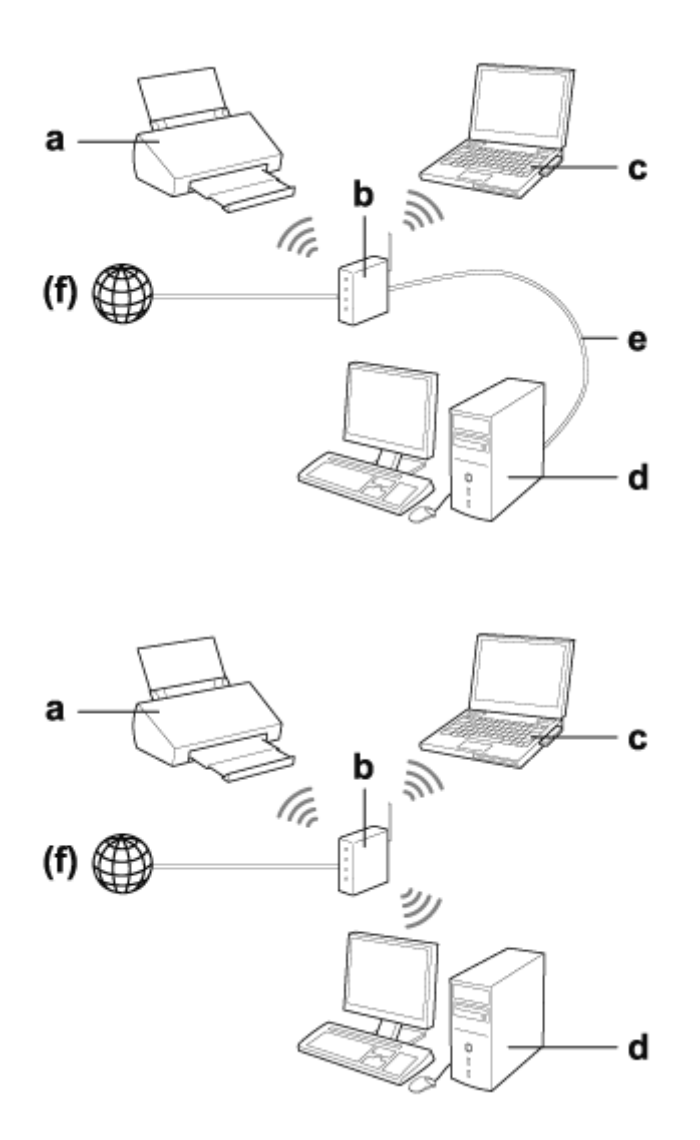

### a. Продукт

- b. Беспроводной маршрутизатор (или точка доступа)
- c. Компьютер с интерфейсом Wi-Fi (встроенный или подключенный через USB, адаптер PC card и т. д.)
- d. Компьютер с сетевым портом или с интерфейсом Wi-Fi

<span id="page-4-0"></span>e. Кабель Ethernet (если компьютер подключается к беспроводному маршрутизатору напрямую)

(f. Доступ в Интернет)

# **Прямое соединение (связь без использования точки доступа)**

Чтобы использовать продукт в беспроводном окружении без точки доступа, следует воспользоваться прямым соединением Wi-Fi.

С его помощью можно обеспечить для продукта беспроводное подключение без точки доступа.

Подробнее об этом — в разделе [«Прямое соединение Wi-Fi» на стр. 16.](#page-15-0)

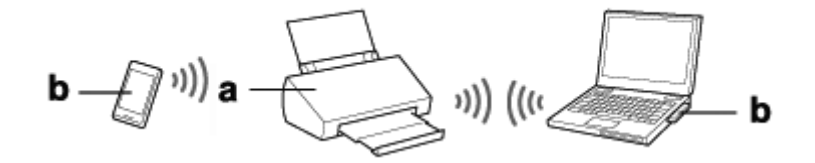

a. Продукт

b. Компьютер (с интерфейсом Wi-Fi) либо устройство Wi-Fi

# <span id="page-5-0"></span>**Настройка продукта посредством сетевых устройств**

В этом разделе приведена информация по использованию продукта посредством сетевых устройств, которые работают под управлением операционных систем Windows, Mac OS X, iOS и Android. Информация ниже содержит рекомендуемые сетевые параметры для каждого устройства.

- ❏ Windows: с помощью диска с программным обеспечением или программы установки с веб-сайта Epson.
- ❏ Mac OS X: с помощью EpsonNet Setup с веб-сайта Epson.
- ❏ iOS и Android: с помощью приложения Epson DocumentScan.

В указанных ниже разделах приведена дополнительная информация касательно каждой операционной системы.

# **Windows**

### **Настройка при помощи диска с программным обеспечением продукта**

Чтобы использовать продукт на компьютере под управлением ОС Windows, выполните настройку при помощи диска с программным обеспечением продукта. Вы также можете воспользоваться этим диском, если необходимо настроить продукт на втором компьютере или сменить тип подключения с USB на сетевое.

Если на вашем компьютере нет привода компакт-/DVD-дисков, вы можете загрузить программу установки с регионального веб-сайта Epson.

<http://support.epson.net/setupnavi/>

<span id="page-6-0"></span>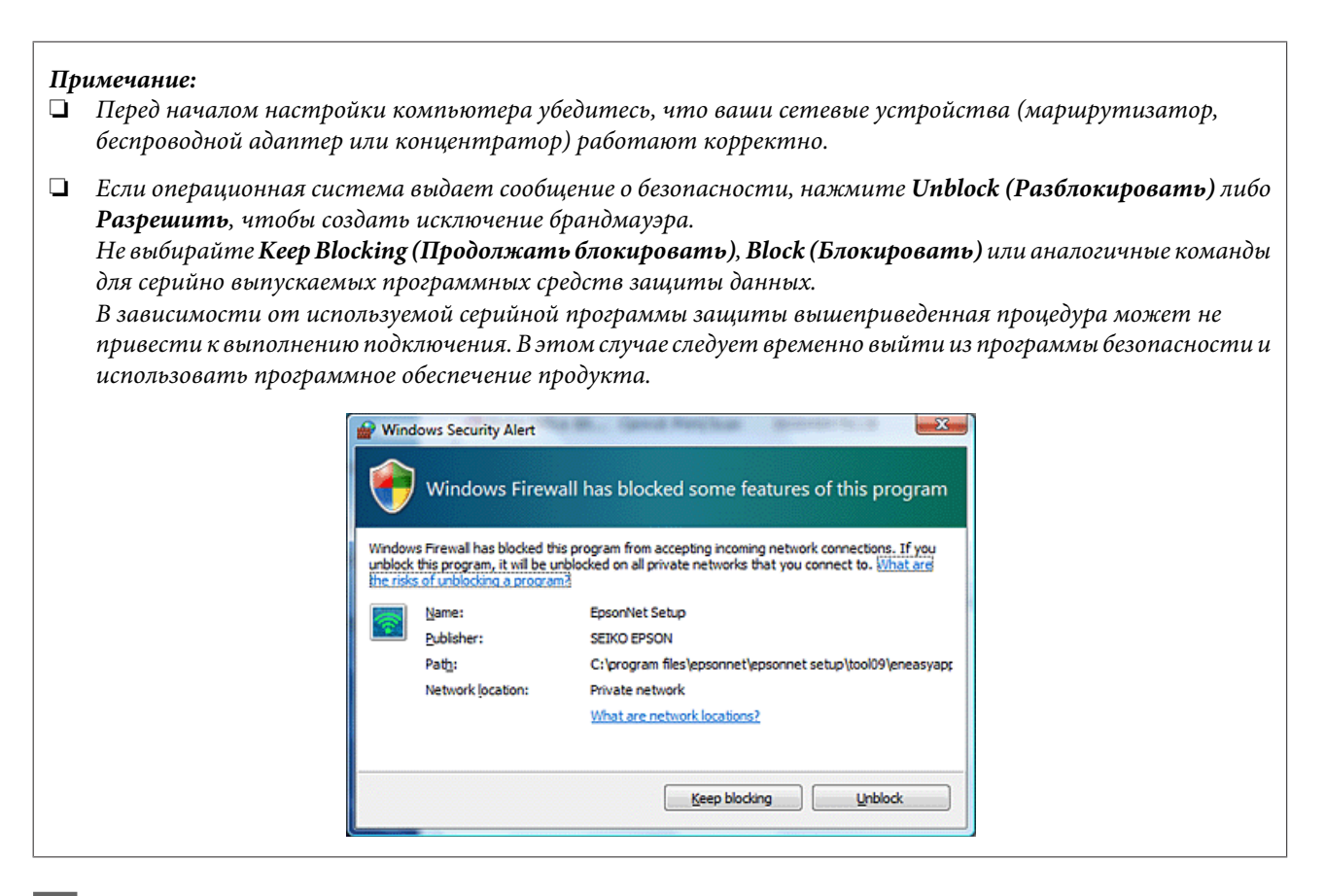

Вставьте диск с программным обеспечением в привод компакт-/DVD-дисков.

### Примечание:

Если окно установки не появляется автоматически в Windows, дважды щелкните значок диска в окне Computer (Компьютер) (или Му Computer (Мой компьютер)).

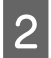

Выполняйте инструкции, отображаемые на экране.

# **B Mac OS X**

Программное обеспечение к Mac OS X можно загрузить с веб-сайта Epson.

### Примечание:

Перед началом настройки компьютера убедитесь, что сетевые устройства, например, маршрутизатор или беспроводной адаптер, работают корректно.

Для настройки продукта и сетевого подключения перейдите на указанный веб-сайт Epson и следуйте указаниям на экране.

http://support.epson.net/setupnavi/

# <span id="page-7-0"></span>Смартфон или планшетный ПК

В случае смартфонов или планшетных ПК под управлением iOS или Android воспользуйтесь приложением Epson DocumentScan.

Приложение Epson DocumentScan позволяет осуществлять беспроводное сканирование на ваш продукт со смартфона или планшетного ПК.

Для получения дополнительной информации найдите приложение Epson DocumentScan в App Store или в Google Play.

# Настройка инфраструктурного подключения **Вручную**

Для ручной настройки инфраструктурного подключения Wi-Fi для продукта выполните описанные ниже шаги.

Примечание:

Убедитесь, что сеть Wi-Fi включена, прежде чем подключить продукт.

# **Wi-Fi Protected Setup (WPS)**

Существует два способа настройки Wi-Fi Protected Setup (WPS): метод настройки WPS нажатием кнопки и метод ввода PIN-кода WPS.

### Примечание:

- $\Box$  Перед подключением продукта к сети убедитесь, что точка доступа поддерживает функцию WPS.
- $\Box$  Подробная информация о функции WPS точки доступа и устранении неисправностей приведена в руководстве пользователя для точки доступа.

### Кнопка WPS

Настройку можно выполнить нажатием кнопки WPS на беспроводном маршрутизаторе (точка доступа). Используйте этот метод, если другие устройства с поддержкой Wi-Fi уже подключены с использованием службы WPS.

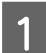

Переведите переключатель режима соединения продукта в положение Wi-Fi.

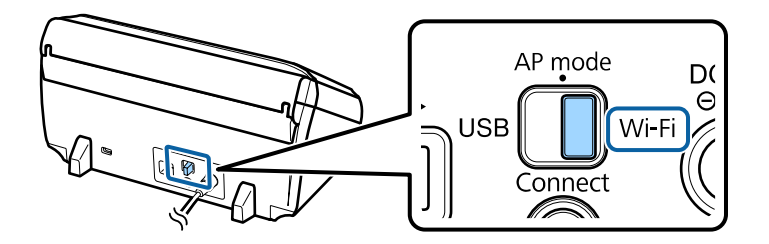

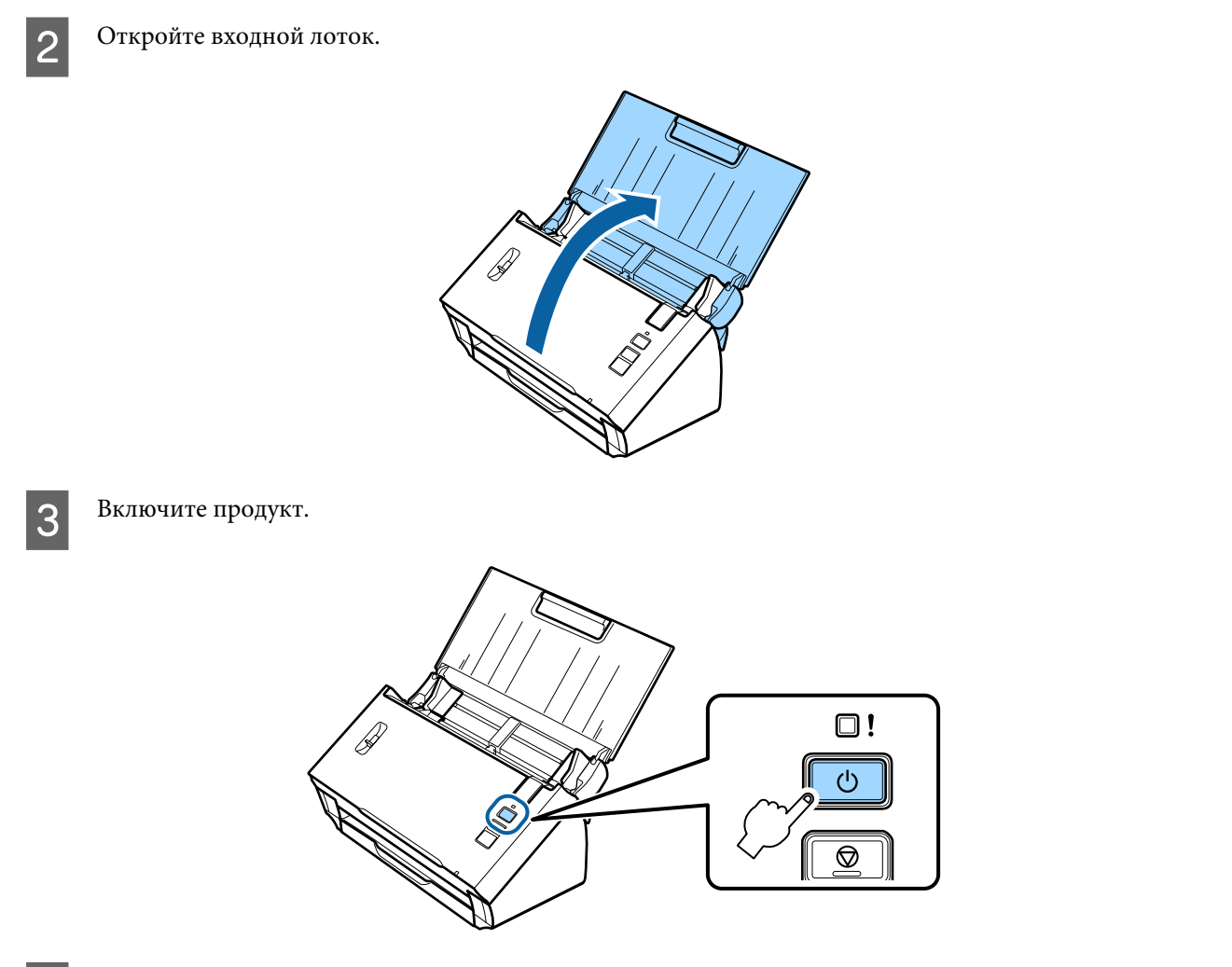

D Нажмите кнопку **Connect** на продукте и удерживайте в течение минимум трех секунд, пока на продукте не начнут попеременно мигать индикатор **Status** и индикатор ошибки.

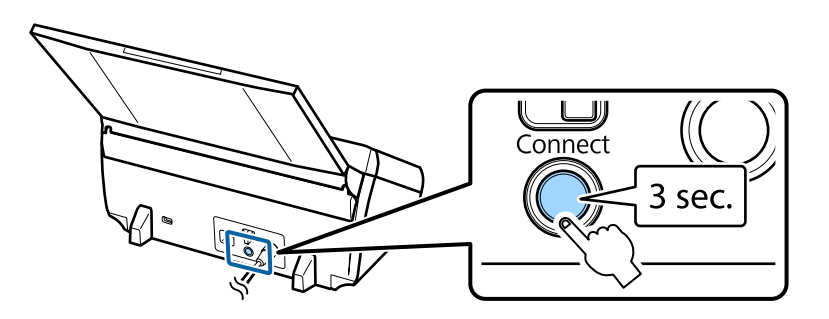

E Нажмите кнопку Wi-Fi Protected Setup (WPS) на беспроводном маршрутизаторе (точке доступа).

### *Примечание:*

Если на беспроводном маршрутизаторе (точке доступа) нет кнопки WPS, активируйте WPS с помощью программного обеспечения из комплекта беспроводного маршрутизатора (точки доступа). Более подробную информацию см. в документации, поставляемой в комплекте с беспроводным маршрутизатором (точкой доступа).

Об установлении соединения свидетельствует ровный свет индикатора **Status**.

Для сканирования необходимо настроить на компьютере ПО для сканирования.

& [«Настройка ПО для сканирования на компьютере» на стр. 19](#page-18-0)

*Примечание:*

В случае неудачной настройки Wi-Fi см. следующий раздел.

 $\blacklozenge$  [«Невозможно подключится к точке доступа» на стр. 27](#page-26-0)

## **PIN-код WPS**

Для выполнения данной настройки введите на беспроводном маршрутизаторе (точке доступа) восемь цифр (PIN-код). PIN-код продукта — **01234565**.

A Переведите переключатель режима соединения продукта в положение **AP mode**.

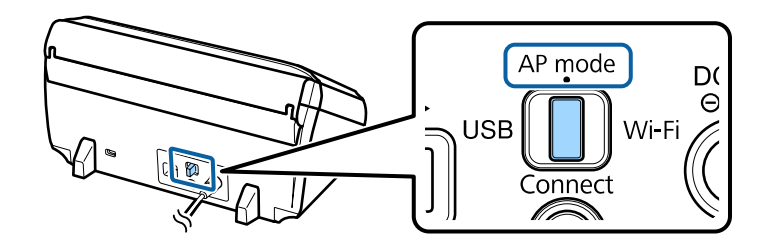

### *Примечание:*

Несмотря на то, что метод с использованием PIN-кода WPS настраивает продукт для использования в инфраструктурной сети, на данном этапе необходимо установить переключатель режима соединения в положение *AP mode*.

Откройте входной лоток.

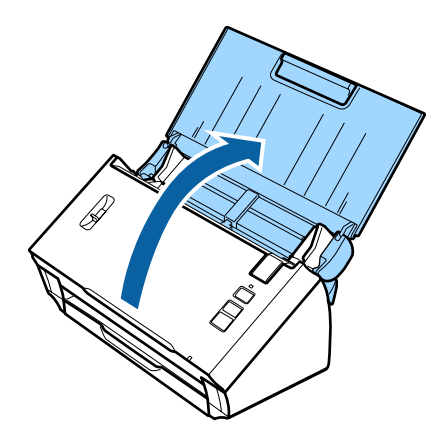

C Нажмите кнопку **Connect** и удерживайте ее. Продукт включится.

Продолжайте удерживать кнопку **Connect**, пока на продукте не начнут попеременно мигать индикатор **Status** и индикатор ошибки.

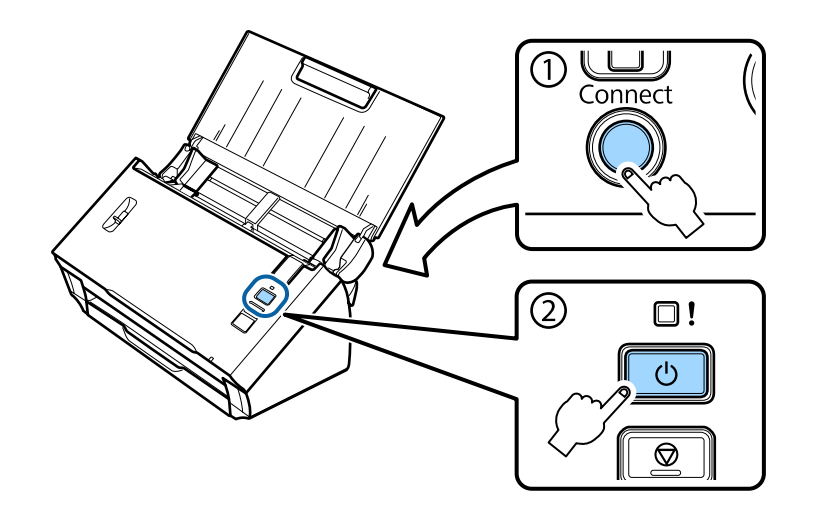

D Введите на беспроводном маршрутизаторе (точке доступа) PIN-код (**01234565**).

#### *Примечание:*

Подробнее о вводе PIN-кода см. документацию, поставляемую с беспроводным маршрутизатором (точкой доступа).

Когда на продукте загорается ровным светом индикатор **Status**, это означает, что настройка Wi-Fi для продукта завершена.

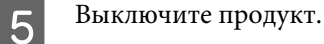

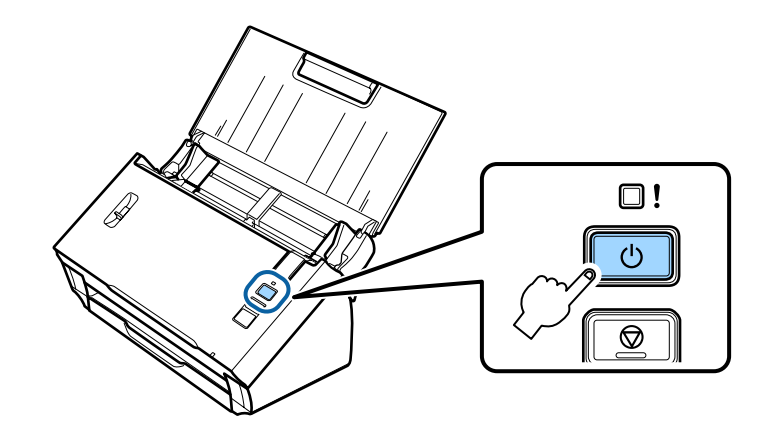

<span id="page-11-0"></span>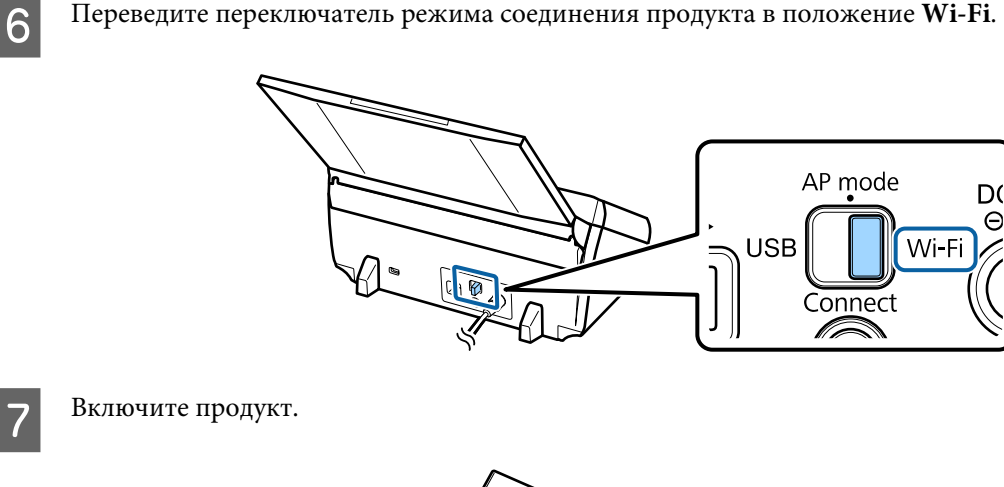

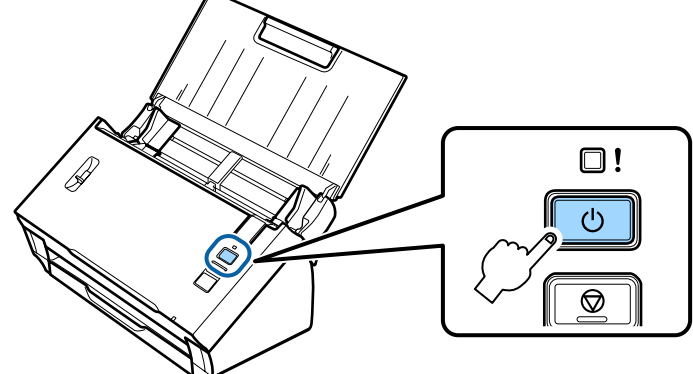

Об установлении соединения свидетельствует ровный свет индикатора **Status**.

Для сканирования необходимо настроить на компьютере ПО для сканирования.

& [«Настройка ПО для сканирования на компьютере» на стр. 19](#page-18-0)

### *Примечание:*

В случае неудачной настройки Wi-Fi см. следующий раздел.

**• [«Невозможно подключится к точке доступа» на стр. 27](#page-26-0)** 

# **Использование EpsonNet Config**

Для подключения продукта к сети Wi-Fi в режиме инфраструктуры можно использовать EpsonNet Config.

Подключите продукт к компьютеру с помощью прямого соединения Wi-Fi и зарегистрируйте на сканере настройки инфраструктурной сети. Затем перезагрузите сканер в режиме инфраструктурного соединения и подключите его к инфраструктурной сети.

### *Примечание:*

При использовании устройств iOS или Android можно использовать Epson DocumentScan для подключения продукта в режиме инфраструктуры. Подробнее о Epson DocumentScan см. следующий раздел. & [«Смартфон или планшетный ПК» на стр. 8](#page-7-0)

Перед началом работы проверьте следующие параметры.

❏ На вашем компьютере установлено приложение EpsonNet Config. Если данное приложение не установлено, установите его с диска с ПО или загрузите с указанного веб-сайта.

<http://support.epson.net/setupnavi/>

❏ Продукт и ваш компьютер должны быть включены и соединены с помощью прямого соединения Wi-Fi.  $\blacklozenge$  [«Прямое соединение Wi-Fi» на стр. 16](#page-15-0)

A Запустите EpsonNet Config на компьютере.

**Windows 8.1**/**Windows 8**: Экран **Start (Пуск)** > **Apps (Приложения)** > **EpsonNet** > **EpsonNet Config**

**Windows 7**/**Windows Vista**/**Windows XP**: **Start (Пуск)** > **All Programs (Все программы)** или **Programs (Программы)** > **EpsonNet** > **EpsonNet Config VX**\* > **EpsonNet Config**

**Mac OS X**:

Выберите **Applications (Программы)** > **Epson Software** > **EpsonNet** > **EpsonNet Config VX**\* > **EpsonNet Config**.

\* Где «X» — версия ПО.

B Выберите в списке продукт и щелкните **Configuration (Конфигурация)**.

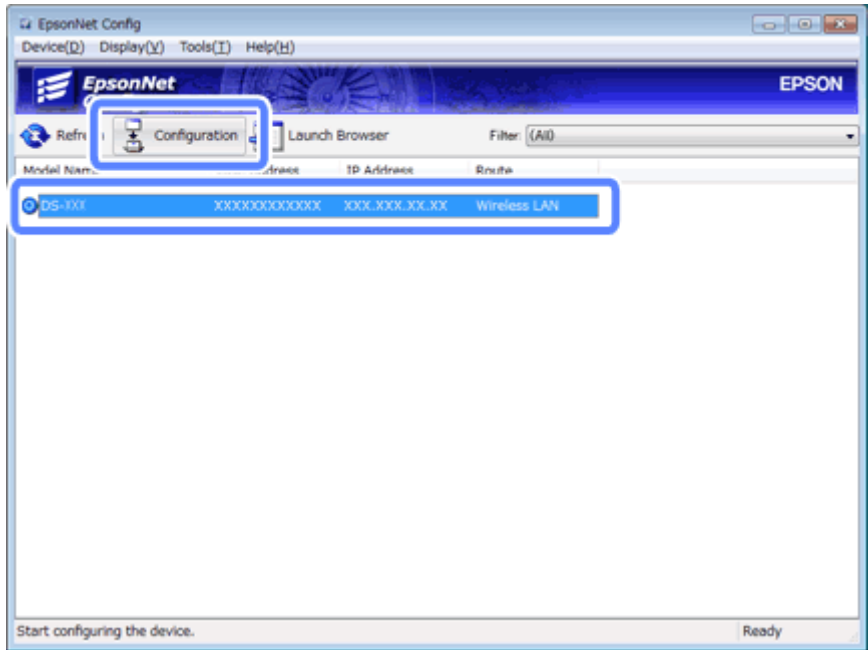

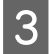

C Выберите **Network Interface (Сетевой интерфейс)** — **Network (Сеть)** — **Basic (Wireless) (Основные (беспроводные))**.

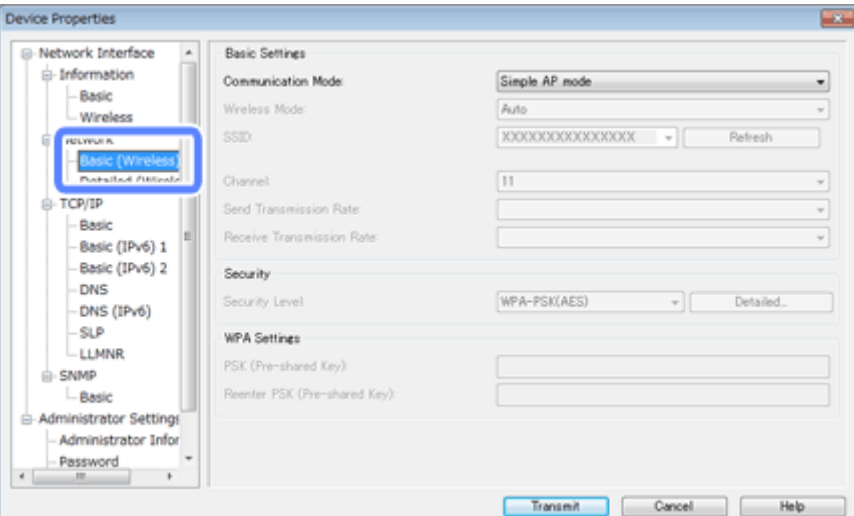

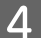

D Настройте должным образом инфраструктурное подключение.

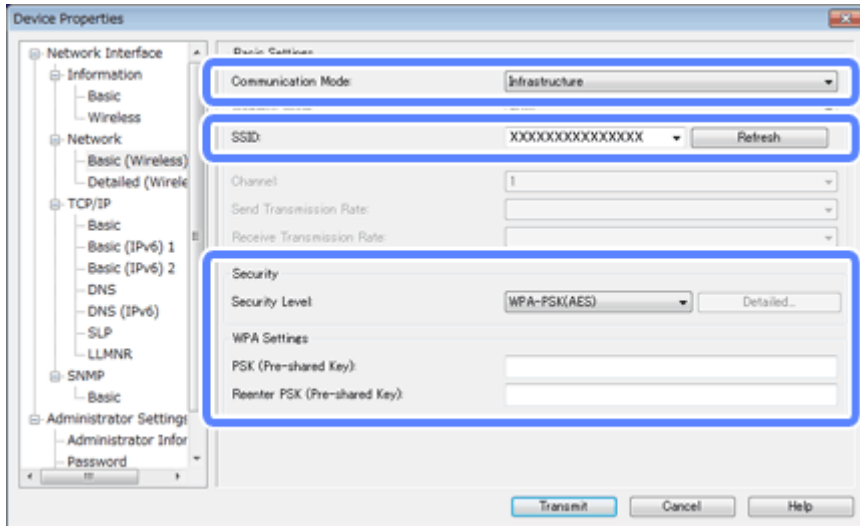

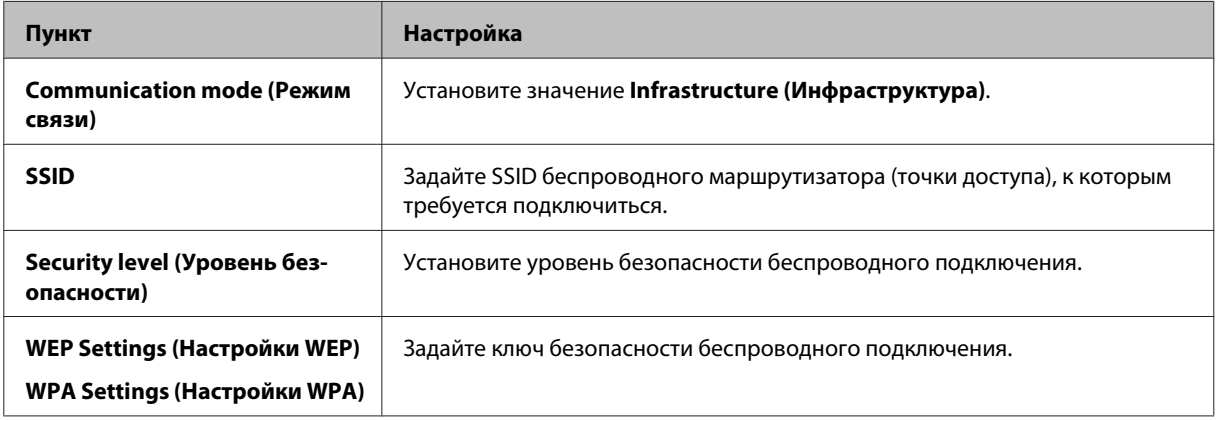

При необходимости выполните дополнительные настройки.

### Примечание:

Если настройки безопасности для беспроводного маршрутизатора (точки доступа) неизвестны, обратитесь к документации, поставляемой с беспроводным маршрутизатором (точкой доступа), или свяжитесь с администратором сети.

5

### Щелкните Transmit (Передача).

 $6$ 

 $\overline{8}$ 

9

Выйдите из EpsonNet Config.

Щелкните Device (Устройство), а затем Quit (Выход).

Выключите продукт.  $\overline{7}$ 

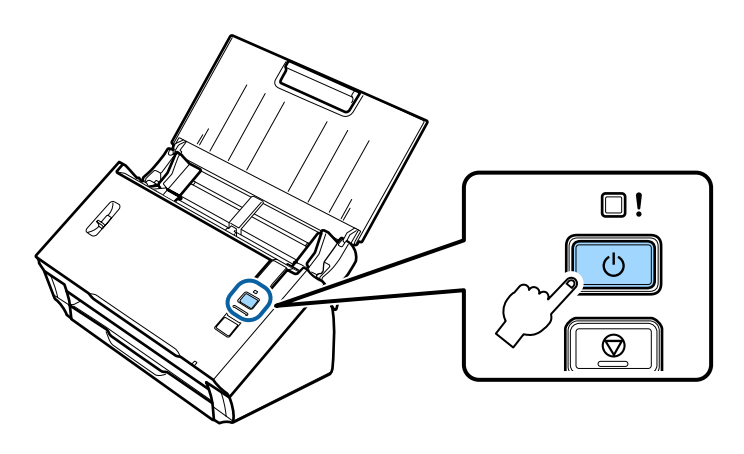

Отключите прямое соединение Wi-Fi и подключите компьютер к инфраструктурной сети.

Переведите переключатель режима соединения продукта в положение Wi-Fi.

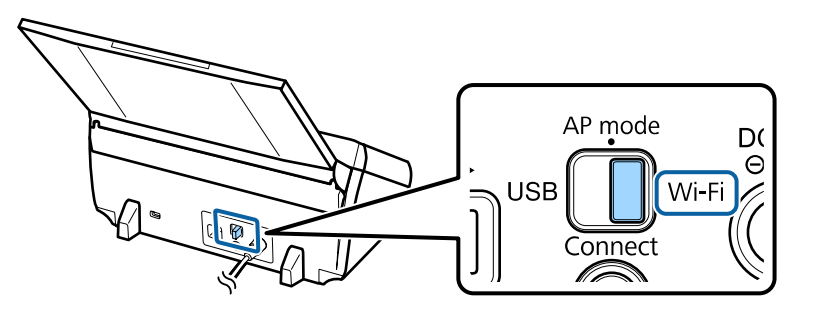

<span id="page-15-0"></span>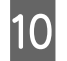

Включите продукт.

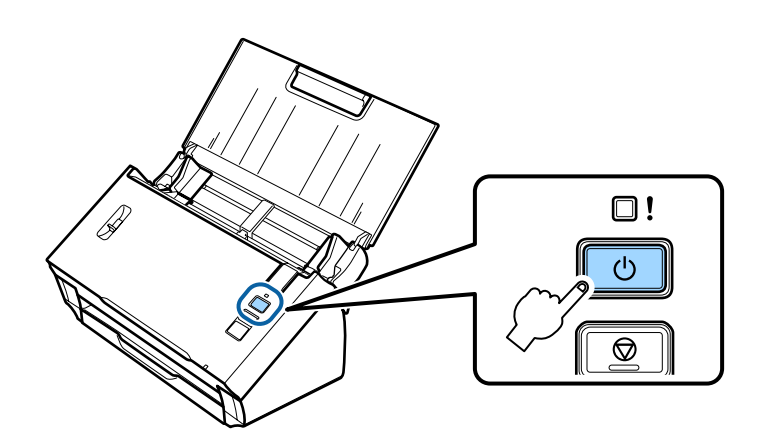

Об установлении соединения свидетельствует ровный свет индикатора Status.

Для сканирования необходимо настроить на компьютере ПО для сканирования. • «Настройка ПО для сканирования на компьютере» на стр. 19

#### Примечание:

- В случае неудачной настройки Wi-Fi см. следующий раздел.
- «Невозможно подключится к точке доступа» на стр. 27

# **Прямое соединение Wi-Fi**

Можно напрямую подключать продукт к устройствам, поддерживающим функцию Wi-Fi, не используя беспроводной маршрутизатор (точку доступа). Продукт выступает в роли точки доступа; данный способ подключения называется «режим точки доступа».

### Примечание:

- $\Box$  Данный режим подключения не поддерживается Windows 8.1/Windows 8.
- $\Box$  При использовании прямого соединения Wi-Fi у компьютера отключается доступ к Интернету. Если нужно выполнить сканирование без использования привода компакт-дисков или компьютера Mac OS Х с прямым соединением Wi-Fi, то перед подключением необходимо загрузить ПО для сканирования. http://support.epson.net/setupnavi/

Спецификации соединения следующие:

- Количество одновременных подключений: 4  $\Box$
- Безопасность: WPA2-PSK (AES)  $\Box$
- $\Box$  Стандарт: 802.11b/g

A Переведите переключатель режима соединения продукта в положение **AP mode**.

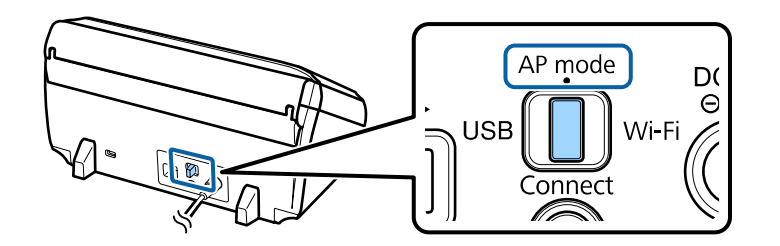

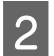

2 Откройте входной лоток.

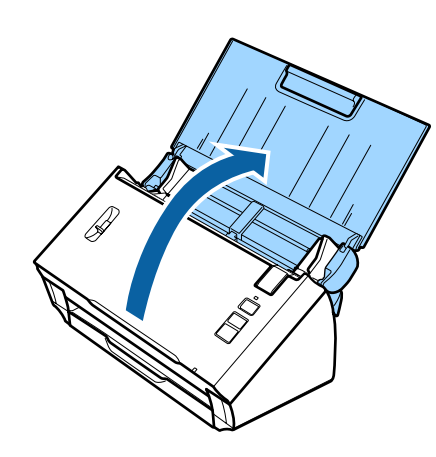

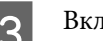

З Включите продукт.

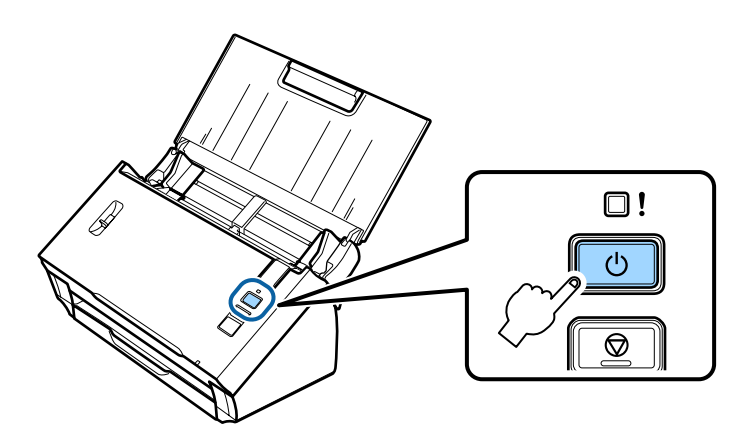

- D Выполните поиск с компьютера или иного устройства и выберите SSID, указанный на этикетке на тыльной стороне продукта.
- E В настройках Wi-Fi компьютера или устройства укажите пароль, указанный на этикетке на тыльной стороне продукта.

Если на продукте горит индикатор **Status**, проверьте, правильно ли установлено подключение на компьютере или устройстве.

Для сканирования необходимо настроить на компьютере ПО для сканирования. & [«Настройка ПО для сканирования на компьютере» на стр. 19](#page-18-0)

<span id="page-17-0"></span>*Примечание:*

В случае неудачной настройки Wi-Fi см. следующий раздел.

**•** [«Невозможно подключится к точке доступа» на стр. 27](#page-26-0)

# **Использование кнопки WPS при настройке прямого соединения Wi-Fi**

Настроить прямое подключение можно, нажав кнопку WPS или воспользовавшись функцией WPS, если ваше устройство поддерживает этот метод.

### *Примечание:*

- ❏ Перед подключением продукта к сети убедитесь, что ваше устройство поддерживает функцию WPS.
- ❏ Подробнее о функции WPS точки доступа или поиске и устранении неисправностей см. документацию, поставляемую с вашим устройством.

A Переведите переключатель режима соединения продукта в положение **AP mode**.

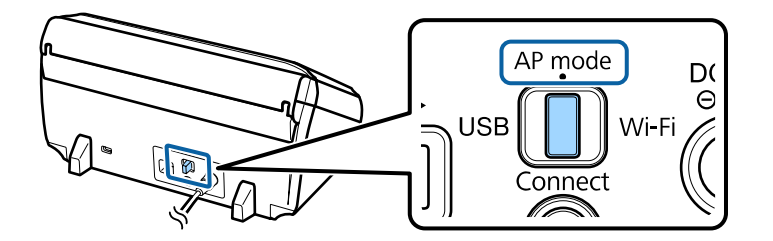

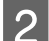

Откройте входной лоток.

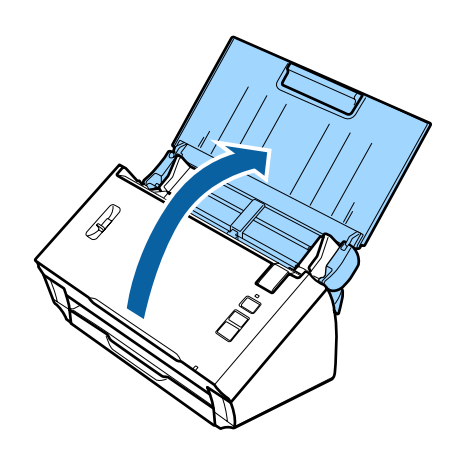

<span id="page-18-0"></span>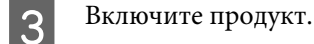

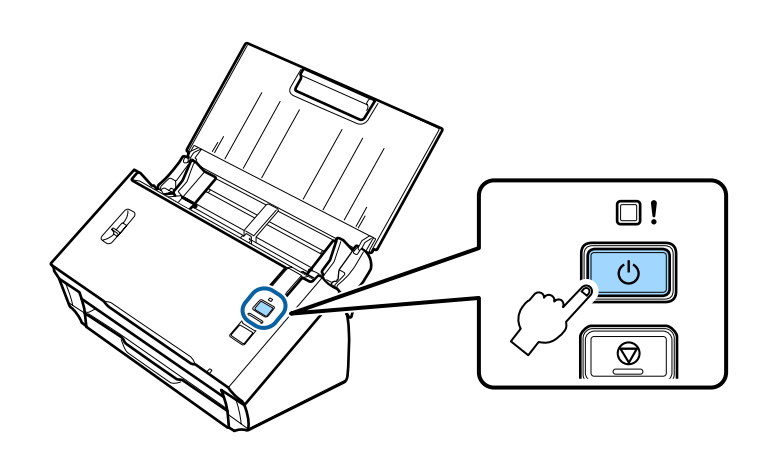

Нажмите кнопку **Connect** на продукте и удерживайте ее в течение минимум трех секунд, пока на продукте не начнут попеременно мигать индикатор **Status** и индикатор ошибки.

Продукт переходит в состояние ожидания подключения WPS, которое длится две минуты, при этом горит индикатор **Status**.

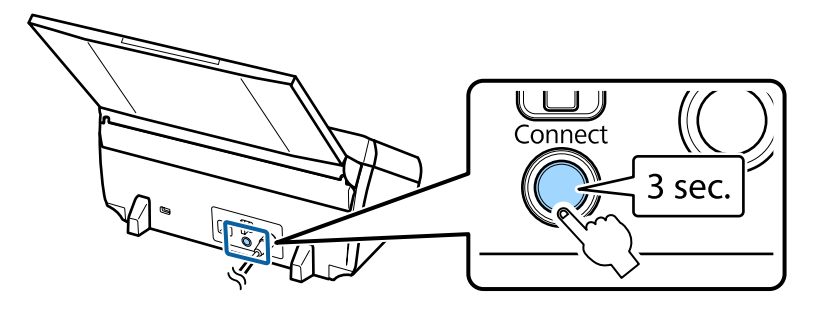

E Нажмите кнопку WPS или запустите функцию WPS на устройстве, к которому нужно подключить продукт.

#### *Примечание:*

Данный шаг необходимо завершить в течение приблизительно двух минут. В противном случае состояние ожидания подключения WPS будет отменено.

Убедитесь, что подключение на вашем компьютере или устройстве установлено надлежащим образом.

Для сканирования необходимо настроить на компьютере ПО для сканирования. & «Настройка ПО для сканирования на компьютере» на стр. 19

#### *Примечание:*

В случае неудачной настройки Wi-Fi см. следующий раздел.

& [«Невозможно подключится к точке доступа» на стр. 27](#page-26-0)

# **Настройка ПО для сканирования на компьютере**

При настройке продукта без использования программы установки с компакт-диска необходимо настроить на компьютере ПО для сканирования. Зарегистрируйте в драйвере сканера IP-адрес продукта.

# <span id="page-19-0"></span>Настройка драйвера сканера

В данном разделе описывается настройка ПО для сканирования на компьютере.

Перед началом работы проверьте следующие параметры.

- На вашем компьютере установлено приложение Epson Scan. Если данное приложение не установлено, установите его с диска с ПО или загрузите с указанного веб-сайта. http://support.epson.net/setupnavi/
- Если в вашей сети имеется несколько сканеров, убедитесь, что знаете IP-адрес данного продукта. Подробнее о том, как проверить IP-адрес, см. следующий раздел. • «Проверка IP-адреса продукта» на стр. 22
- Продукт включен и подключен к беспроводной сети.

Примечание для пользователей Windows: Для установки необходимо войти в систему как пользователь с правами администратора. При запросе пароля администратора введите пароль и продолжите работу.

### Примечание для пользователей Mac OS X.

- $\Box$  При работе со сканером не используйте функцию Fast User Switching (Быстрое переключение пользователей).
- $\Box$  Необходимо войти в систему под учетной записью Computer Administrator (Администратор компьютера).

Запустите программу Epson Scan Settings (Настройки EPSON Scan).

### Windows 8.1/Windows 8:

 $\exists$ кран Start (Пуск) > Apps (Приложения) > Epson > Epson Scan Settings

### Windows 7/Windows Vista/Windows XP:

Start (Пуск) > All Programs (Все программы) или Programs (Программы) > EPSON > EPSON Scan > EPSON Scan Settings (Настройки EPSON Scan)

Mac OS X:

Выберите Applications (Программы) > EPSON Software > EPSON Scan Settings (Настройки EPSON Scan).

Выберите нужный сканер из выпадающего списка Select Scanner (Выбор сканера).

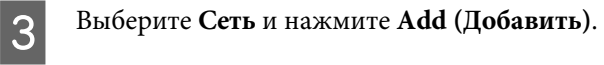

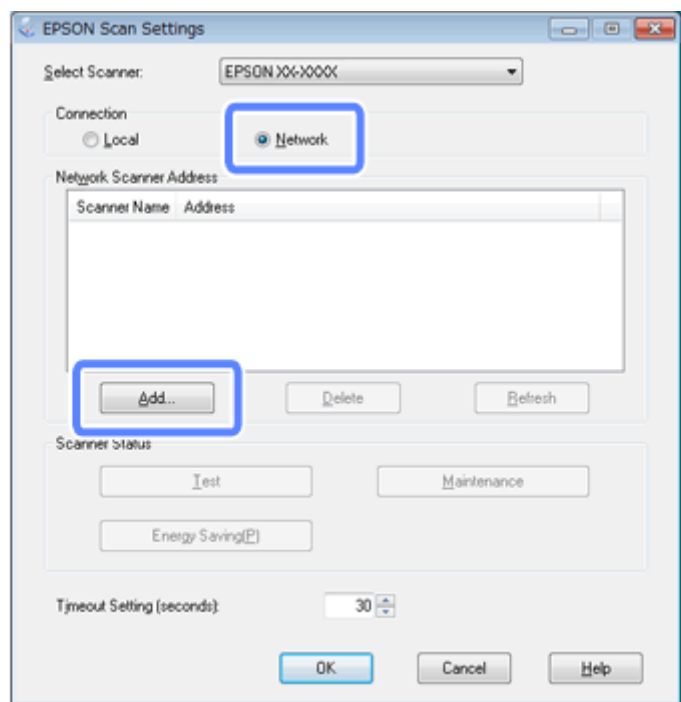

D В окне Add (Добавить) выберите в поле Search for addresses (Автоматический поиск адресов) IP-адрес продукта. Потом щелкните **OK**.

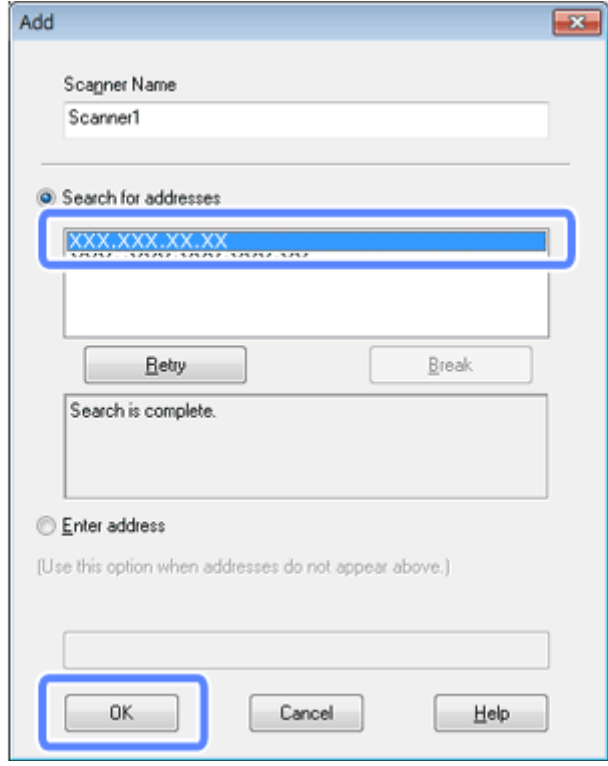

### <span id="page-21-0"></span>*Примечание:*

Добавить IP-адрес продукта можно вручную. Выберите *Enter address (Ручной ввод адреса)*, введите адрес и щелкните *OK*.

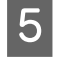

E Для проверки подключения в окне Epson Scan Settings (Настройки EPSON Scan) щелкните **Test (Тест)**. Если подключение работает надлежащим образом, откроется сообщение об успешном подключении.

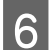

**6** Щелкните ОК для сохранения настроек.

# **Проверка IP-адреса продукта**

В данном разделе объясняется, как проверить IP-адрес продукта.

Перед началом работы проверьте следующее.

❏ На вашем компьютере установлено приложение EpsonNet Config. Если данное приложение не установлено, установите его с диска с ПО или загрузите с указанного веб-сайта.

<http://support.epson.net/setupnavi/>

❏ Продукт включен и подключен к беспроводной сети.

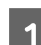

A Запустите EpsonNet Config на компьютере.

**Windows 8.1**/**Windows 8**: Экран **Start (Пуск)** > **Apps (Приложения)** > **EpsonNet** > **EpsonNet Config**

**Windows 7**/**Windows Vista**/**Windows XP**: **Start (Пуск)** > **All Programs (Все программы)** или **Programs (Программы)** > **EpsonNet** > **EpsonNet Config VX**\* > **EpsonNet Config**

**Mac OS X**: Выберите **Applications (Программы)** > **Epson Software** > **EpsonNet** > **EpsonNet Config VX**\* > **EpsonNet Config**. \* где «X» — версия ПО.

 $\overline{2}$ 

### Использование продукта посредством сети

Найдите в открывшемся списке продукт и проверьте IP-адрес продукта.

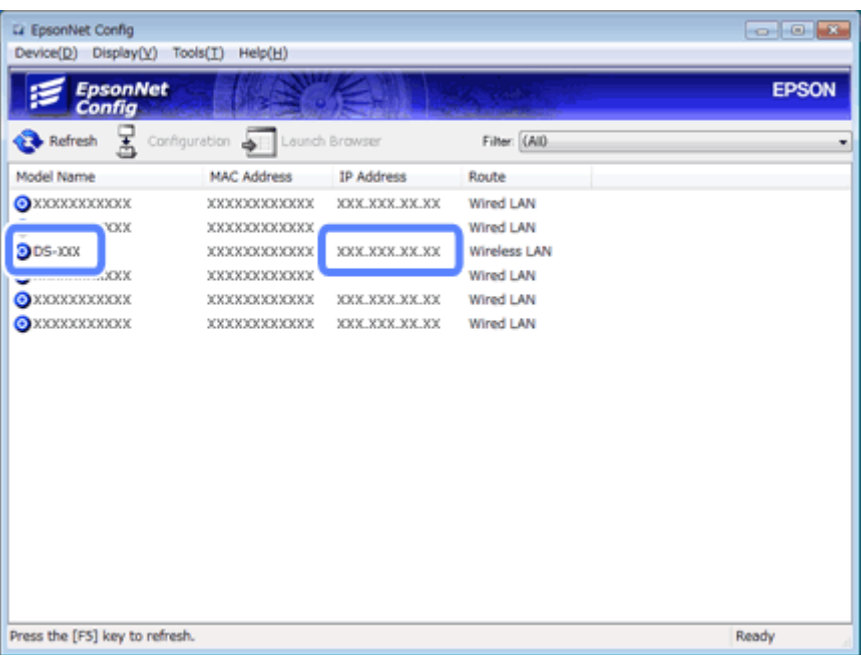

### Примечание:

IP-адрес требуется, если нужно проверить соединение с помощью команды Ping.

• «Проверка связи с помощью команды Ping» на стр. 25

# <span id="page-23-0"></span>Поиск и устранение неисправностей

# Советы по решению проблем с сетью

Проблемы с сетью могут быть вызваны неполадками в сетевом окружении, компьютере и продукте. Помочь устранить проблемы может проверка сетевого состояния следующими способами.

### Примечание:

При изменении настроек сети проходит 30-60 секунд до того, как изменения вступят в силу. (Данный временной интервал зависит от способа изменения настроек, беспроводного маршрутизатора или точки доступа и т.д.)

### Проверка параметров продукта

Убедитесь, что переключатель режима соединения на продукте установлен в правильное положение.

Если используется режим инфраструктуры, установите переключатель в положение Wi-Fi. В случае использования прямого соединения Wi-Fi установите переключатель в положение AP mode.

### Обновление микропрограммы продукта

Проблемы с сетью могут быть решены путем обновления микропрограммы продукта. Убедитесь, что на вашем продукте установлена самая новая версия микропрограммы. Проверьте обновления микропрограммы на веб-сайте Epson. Если на веб-сайте Epson нет информации о микропрограмме, значит, в настоящее время используется самая новая версия микропрограммы.

http://www.epson.com/

### http://www.epson.jp/download

### $\bigcup$  *Ba* $x$ *<sup>H</sup>*

Запрещается выключать продукт во время обновления микропрограммы. Несоблюдение данного требования может привести к неправильному обновлению микропрограммы.

#### Примечание:

Существует два типа микропрограмм для продукта: основная микропрограмма сканера и микропрограмма модуля Wi-Fi. Для обновления микропрограммы следуйте указаниям, содержащимся в информации о версии микропрограммы.

Подробнее о проверке версии микропрограммы см. следующий раздел.

- «Проверка версии основной микропрограммы сканера» на стр. 25
- «Проверка версии микропрограммы модуля Wi-Fi» на стр. 25

Поиск и устранение неисправностей

### <span id="page-24-0"></span>Проверка версии основной микропрограммы сканера

Запустите Epson Scan Settings.

Windows 8.1/Windows 8:  $\exists$ кран Start (Пуск) > Apps (Приложения) > Epson > EPSON Scan Settings

Windows 7/Windows Vista/Windows XP: Start (Пуск) > All Programs (Все программы) или Programs (Программы) > EPSON > EPSON Scan > **EPSON Scan Settings** 

Mac OS X:

Выберите Applications (Программы) > EPSON Software > EPSON Scan Settings.

Щелкните Test (Тест).

### Проверка версии микропрограммы модуля Wi-Fi

Запустите EpsonNet Config.

Windows 8.1/Windows 8: Экран Start (Пуск) > Apps (Приложения) > EpsonNet > EpsonNet Config

Windows 7/Windows Vista/Windows XP: Start (Пуск) > All Programs (Все программы) или Programs (Программы) > EpsonNet > EpsonNet Config  $VX^*$  > EpsonNet Config

Mac OS X: Выберите Applications (Программы) > Epson Software > EpsonNet > EpsonNet Config VX<sup>\*</sup> > EpsonNet Config.

 $*$  Где «Х» — версия ПО.

 $\mathcal{P}$ 

Выберите нужный сканер и нажмите Configuration (Конфигурация).

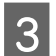

Выберите Network Interface (Сетевой интерфейс) — Information (Информация) — Basic (Основные).

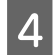

Нажмите Software Information... (Информация о ПО...).

### Проверка связи с помошью команды Ping

Данную функцию можно использовать для подтверждения установления связи между компьютером и продуктом.

Для использования данного метода необходимо заранее узнать IP-адрес продукта, что возможно, например, в следующих ситуациях.

• Продукту был присвоен статический IP-адрес, и вы его записали.

• Вы записали IP-адрес продукта при настройке сети, и впоследствии этот адрес не изменялся при настройке точки доступа или продукта.

Подробнее о работе с компьютером — в разделе «Команда Ping» на стр. 26.

### Команда Ping

В сетевом окружении TCP/IP проверьте IP-адреса компьютера и продукта, а затем убедитесь в том, что связь между компьютером и продуктом установлена.

### Подтверждение в ОС Windows 8.1/8/7/Vista/XP

Убедитесь, что знаете IP-адрес продукта.

B Windows 8.1/8: экран Start (Пуск) > Apps (Приложения) > Command Prompt (Командная строка)  $\overline{2}$ 

B Windows 7/Vista/XP: щелкните кнопку «Пуск» или Start (Пуск), All Programs (Все программы) или Programs (Программы), Accessories (Стандартные), а затем Command Prompt (Командная строка).

Введите команду 'ping', пробел и '<IP-адрес продукта>', затем нажмите клавишу Enter. **3** 

Если связь установлена, отобразится сообщение Reply from <the product's IP address>(Ответ от <IP-адрес продукта>).

Если связь не установлена, отображается надпись Destination host unreachable (Заданный узел недоступен) или Request timed out (Превышен интервал ожидания для запроса). Проверьте сетевые параметры устройства на компьютере.

### **B Mac OS X:**

6

Убедитесь, что знаете IP-адрес продукта.

Дважды щелкните Macintosh HD, Applications (Программы), Utilities (Утилиты), а затем Network Utility (Сетевая утилита).

- Перейдите на вкладку Ping. 3
	- Введите IP-адрес продукта в поле сетевого адреса.
	- Щелкните Ping.

Если связь установлена, все сигналы вернутся и отобразится сообщение 0% packet loss (Потеря пакетов 0%).

Если связь не установлена, сигналы не вернутся и отобразится сообщение 100% packet loss (Потеря пакетов 100%). Проверьте сетевые параметры устройства на компьютере.

# <span id="page-26-0"></span>**Проблемы установки**

# **Подключение к Wi-Fi**

### **Невозможно подключится к точке доступа**

❏ **Далеко ли расположен продукт от точки доступа? Есть ли препятствия между этими устройствами?** Переместите продукт ближе к точке доступа или устраните препятствие.

### ❏ **Пароль верен?**

Пароль чувствителен к регистру. Проверьте, что введенный пароль верен. Пароль может иметь различные названия: «ключ WEP», «кодовая фраза WPA», «предварительный ключ» и так далее. Название зависит от точки доступа или используемой системы безопасности.

### ❏ **Включена ли функция DHCP в точке доступа?**

Если она выключена, включите ее. Для получения дополнительной информации по настройке или проверке параметров обратитесь к руководству из комплекта поставки точки доступа (или беспроводного маршрутизатора).

### ❏ **Установлены ли ограничения на точке доступа?**

Если на точке доступа (беспроводном маршрутизаторе и т. д) установлены ограничения доступа, зарегистрируйте MAC-адрес или IP-адрес продукта на точке доступа, чтобы разрешить связь. Подробные сведения см. в руководстве пользователя точки доступа.

### ❏ **Установлены ли ограничения по используемым беспроводным каналам на компьютере, оснащенном адаптером WLAN?**

Используемые беспроводные каналы могут быть на компьютере с возможностями беспроводной связи. Для получения информации о доступных беспроводных каналах см. руководство пользователя компьютера или беспроводного адаптера. Проверьте, что в число проверенных беспроводных каналов входят каналы, настроенные для точки доступа. В противном случае измените беспроводные каналы точки доступа.

### ❏ **Поддерживает ли продукт режим безопасности, установленный в точке доступа?**

Если нет, измените режим безопасности на поддерживаемый вашим продуктом. Для получения дополнительной информации по настройке или проверке параметров обратитесь к руководству из комплекта поставки точки доступа (или беспроводного маршрутизатора).

### ❏ **Поддерживает ли точка доступа обмен данными между беспроводными устройствами?**

Если продукт и компьютер подключены к одной точке доступа и при этом не могут обмениваться данными, возможно, точка доступа блокирует обмен данными между подключенными к ней беспроводными устройствами. Разрешите в точке доступа обмен данными между беспроводными устройствами. Более подробную информацию см. в документации, поставляемой в комплекте с точкой доступа.

### **Не удается установить соединение с сетью**

### ❏ **Ваш компьютер имеет более одного сетевого интерфейса?**

Сканер может не связываться с компьютерами, которые имеют несколько сетевых интерфейсов. Чтобы установить связь со сканером, отключите все сетевые интерфейсы на вашем компьютере за исключением того, через который подключен сканер.

<span id="page-27-0"></span>❏ **Если используется протокол TCP/IP, правильно ли указан IP-адрес для используемого окружения?** Заводская предустановка недоступна. Чтобы использовать этот IP-адрес, удалите его, а затем повторно введите тот же самый адрес. Измените IP-адрес продукта в соответствии с используемым окружением.

### **Подключение с помощью прямого соединения Wi-Fi**

### **Не удается получить доступ к Интернету при подключении продукта к компьютеру с несколькими сетевыми интерфейсами с помощью прямого соединения Wi-Fi**

❏ **Установлен ли низкий приоритет для сетевого адаптера, подключенного к Интернету?** Если выполняется подключение компьютера к продукту с помощью метода прямого соединения Wi-Fi (режим точки доступа), возможно, что при низкоскоростном подключении к Интернету вы не сможете подключится к сети Интернет.

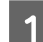

A Откройте экран Windows Network Connections (Сетевые подключения Windows).

В **Windows 8.1**/**8**: выберите **Desktop (Рабочий стол)** > charm (чудо-кнопка) **Settings (Параметры)** > **Control Panel (Панель управления)**, затем **View network status and tasks (Просмотр состояния сети и задач)** > **Change adapter settings (Изменение параметров адаптера)**

В **Windows 7**: щелкните Start (Пуск)> **Control Panel (Панель управления)** > **Network and Internet (Сеть и Интернет)** > **Network and Sharing Center (Центр управления сетями и общим доступом)** > **View network status and tasks (Просмотр состояния сети и задач)** > **Change adapter settings (Изменение параметров адаптера)**

В **Windows Vista**: щелкните Start (Пуск)> **Control Panel (Панель управления)**> **Network and Internet (Сеть и Интернет)** > **Network and Sharing Center (Центр управления сетями и общим доступом)** > **View network status and tasks (Просмотр состояния сети и задач)** > **Manage network connections (Управление сетевыми подключениями)**

В **Windows XP**: **Start (Пуск)** > **Control Panel (Панель управления)** > **Network and Internet Connections** > **Network Connections (Сетевые подключения)**

**В Щелкните правой кнопкой мыши Wireless Network Connection (Беспроводное сетевое соединение)** (DIRECT-xxxxxxxx), а потом выберите **Properties (Свойства)**.

C Выберите **Internet Protocol Version 4 (TCP/IPv4) (Протокол Интернета версии 4 (TCP/IPv4))**, а потом щелкните **Properties (Свойства)**.

- D Щелкните **Advanced (Дополнительно)**.
- E Снимите выделение параметра **Automatic metric (Автоматическое назначение метрики)**, введите значение «100» в поле **Internet metric (Интернет-метрика)**, а потом нажмите **OK**.

### *Примечание:*

Если все равно не удается подключится к сети Интернет, выполните те же действия, начиная с шага 3, для *Internet Protocol Version 6 (TCP/IPv6) (Протокол Интернета версии 6 (TCP/IPv6))*.

# <span id="page-28-0"></span>Проблемы при сканировании

# Подключение к Wi-Fi

### Невозможен запуск, настройка или сканирование с помощью программы **EPSON Scan**

- Используются ли кнопки продукта? При использовании беспроводного подключения запустите на компьютере Epson Scan перед сканированием с помощью кнопок продукта.
- Успешно ли выполнена проверка соединения? Если проверка выполнена с ошибками, убедитесь в отсутствии неполадок в сети.
- Отображается ли сообщение « Network product is not available: currently being used by user. (Сетевой продукт недоступен: в данный момент используется другим пользователем.)»? Возможно, возникла ошибка обмена данными между продуктом и компьютером. Выключите продукт и включите его снова.
- Используется ли сеть IPv6? Epson Scan не поддерживает сети, в которых используется только IPv6. Используйте Epson Scan в сетях, использующих IPv4.
- Правильно ли настроен IP-адрес на компьютере? Подробнее о параметрах сети, таких как IP-адрес, см. в разделе «Проблемы установки» на стр. 27.
- Было ли соединение прервано?

Если соединение было прервано при запуске программы EPSON Scan, закройте программу EPSON Scan и снова ее запустите через некоторое время. Если не удается перезапустить программу EPSON Scan, выключите продукт и включите его снова, а затем повторите попытку. Проверьте значение Timeout Setting (Настройка периода ожидания) в окне EPSON Scan Settings (Настройки EPSON Scan). Более подробную информацию см. в справке программы EPSON Scan.

• Включена ли функция брандмауэра в Windows XP или последующей версии, или отдельно продаваемая программа обеспечения безопасности?

Если функция брандмауэра включена, поиск может не работать в окне EPSON Scan Settings (Настройки ЕРSON Scan). В этом случае щелкните EPSON Scan Settings (Настройки EPSON Scan) - Add (Добавить) -Enter address (Ручной ввод адреса), а затем введите IP-адрес напрямую.

• Выполняется ли сканирование большой площади с высоким разрешением? Если выполняется сканирование большой площади с высоким разрешением, может возникать ошибка связи. Если сканирование не выполняется, уменьшите разрешение.

# <span id="page-29-0"></span>**Проблемы с программным обеспечением**

# **Отмена блокировки программного обеспечения Epson**

- ❏ **Была ли нажата кнопка Keep Blocking (Продолжать блокировать) в окне Firewall (Брандмауэр)?** Если была нажата кнопка **Keep Blocking (Продолжать блокировать)** в окне Windows Security Alert (Окно безопасности Windows) в процессе или после завершения установки программного обеспечения Epson, выполните следующие действия, чтобы разблокировать приложение Epson.
- A В Windows 8.1/8: выберите**Desktop (Рабочий стол)** > charm (чудо-кнопка) **Settings (Параметры)**<sup>&</sup>gt; **Control Panel (Панель управления)**, затем выберите **System and Security (Система и безопасность)**. В Windows 7: щелкните Start (Пуск) > **Control Panel (Панель управления)**, затем щелкните **System and Security (Система и безопасность)**.

В Windows Vista: щелкните Start (Пуск) > **Control Panel (Панель управления)**, затем щелкните **Security (Безопасность)**.

В Windows XP: щелкните **Start (Пуск)** > **Control Panel (Панель управления)**, затем щелкните **Security Center (Центр обеспечения безопасности)**.

B В Windows 8.1/8: выберите **Allow an app through Windows Firewall (Разрешение взаимодействия с приложением через брандмауэр Windows)**.

В Windows 7: щелкните **Allow a program through Windows Firewall (Разрешение запуска программы через брандмауэр Windows)**.

В Windows Vista: щелкните **Allow a program through Windows Firewall (Разрешение запуска программы через брандмауэр Windows)**.

В Windows XP: щелкните **Windows Firewall (Брандмауэр Windows)**.

C В Windows 8.1/8: щелкните **Change settings (Изменить параметры)**, затем **Allow another app (Разрешить другое приложение)**.

В Windows 7: щелкните **Allow another program (Разрешить другую программу)**.

В Windows Vista: щелкните вкладку **Exceptions (Исключения)**, затем **Add Program (Добавить программу)**.

В Windows XP: щелкните вкладку **Exceptions (Исключения)**, затем **Add Program (Добавить программу)**.

### *Примечание для пользователей ОС Windows Vista:*

Щелкните *Change settings (Изменить параметры)*, если не можете найти вкладку Exceptions (Исключения).

D Выберите программное обеспечение Epson из списка, а потом нажмите **Add (Добавить)** (для 8/7) или **OK** (для Vista/XP).

E Убедитесь, что в меню **Allow apps and features (Разрешить приложения и компоненты)** (для 8), **Allowed programs and features (Разрешенные программы и функции)** (для 7), **Programs or port (Программы или порт)** (для Vista) или **Programs and Services (Программы или услуги)** (для XP) установлен флажок программного обеспечения Epson, а потом нажмите кнопку **OK**.

# <span id="page-30-0"></span>**Авторские права, товарные знаки и лицензии**

Microsoft®, Windows® и Windows Vista® — зарегистрированные торговые марки Microsoft Corporation.

Apple, Mac OS и Macintosh являются торговыми марками Apple Inc., зарегистрированными в США и других странах.

Android™ является торговой маркой Google Inc.

Wi-Fi®, Wi-Fi Alliance® и Wi-Fi Protected Access® (WPA) — зарегистрированные торговые марки Wi-Fi<br>Alliance, Wi-Fi Protected Setup™ и WPA2™ являются торговыми марками Wi-Fi Alliance. Alliance. Wi-Fi Protected Setup™ и WPA2<sup>™</sup> являются торговыми марками Wi-Fi Alliance.

Авторские права 2013, Seiko Epson Corporation. Все права защищены.

# **Авторское право и лицензия Info-ZIP**

This is version 2007-Mar-4 of the Info-ZIP license. The definitive version of this document should be available at ftp://ftp.info-zip.org/pub/infozip/license.html indefinitely and a copy at [http://www.info-zip.org/pub/infozip/li‐](http://www.info-zip.org/pub/infozip/license.html) [cense.html](http://www.info-zip.org/pub/infozip/license.html).

Copyright © 1990-2007 Info-ZIP. All rights reserved.

For the purposes of this copyright and license, "Info-ZIP" is defined as the following set of individuals:

Mark Adler, John Bush, Karl Davis, Harald Denker, Jean-Michel Dubois, Jean-loup Gailly, Hunter Goatley, Ed Gordon, Ian Gorman, Chris Herborth, Dirk Haase, Greg Hartwig, Robert Heath, Jonathan Hudson, Paul Kienitz, David Kirschbaum, Johnny Lee, Onno van der Linden, Igor Mandrichenko, Steve P. Miller, Sergio Monesi, Keith Owens, George Petrov, Greg Roelofs, Kai Uwe Rommel, Steve Salisbury, Dave Smith, Steven M. Schweda, Christian Spieler, Cosmin Truta, Antoine Verheijen, Paul von Behren, Rich Wales, Mike White.

This software is provided "as is," without warranty of any kind, express or implied. In no event shall Info-ZIP or its contributors be held liable for any direct, indirect, incidental, special or consequential damages arising out of the use of or inability to use this software.

Permission is granted to anyone to use this software for any purpose, including commercial applications, and to alter it and redistribute it freely, subject to the above disclaimer and the following restrictions:

1. Redistributions of source code (in whole or in part) must retain the above copyright notice, definition, disclaimer, and this list of conditions.

2. Redistributions in binary form (compiled executables and libraries) must reproduce the above copyright notice, definition, disclaimer, and this list of conditions in documentation and/or other materials provided with the distribution. The sole exception to this condition is redistribution of a standard UnZipSFX binary (including SFXWiz) as part of a self-extracting archive; that is permitted without inclusion of this license, as long as the normal SFX banner has not been removed from the binary or disabled.

<span id="page-31-0"></span>3. Altered versions--including, but not limited to, ports to new operating systems, existing ports with new graphical interfaces, versions with modified or added functionality, and dynamic, shared, or static library versions not from Info-ZIP--must be plainly marked as such and must not be misrepresented as being the original source or, if binaries, compiled from the original source. Such altered versions also must not be misrepresented as being Info-ZIP releases--including, but not limited to, labeling of the altered versions with the names "Info-ZIP" (or any variation thereof, including, but not limited to, different capitalizations), "Pocket UnZip," "WiZ" or "MacZip" without the explicit permission of Info-ZIP. Such altered versions are further prohibited from misrepresentative use of the Zip-Bugs or Info-ZIP e-mail addresses or the Info-ZIP URL(s), such as to imply Info-ZIP will provide support for the altered versions.

4. Info-ZIP retains the right to use the names "Info-ZIP," "Zip," "UnZip," "UnZipSFX," "WiZ," "Pocket UnZip," "Pocket Zip," and "MacZip" for its own source and binary releases.

# **УСЛОВИЯ ЛИЦЕНЗИИ ПРОГРАММНОГО ОБЕСПЕЧЕНИЯ С ОТКРЫТЫМ ИСХОДНЫМ КОДОМ**

1) Данный продукт включает программное обеспечение с открытым исходным кодом, указанное в разделе 6, в соответствии с положениями лицензии на каждую программу с открытым исходным кодом.

2) Мы предоставляем исходный код программ, покрываемых лицензиями GPL, LGPL и Apache License (все они определены в разделе 6), на срок до 5 (пяти) лет после прекращения выпуска соответствующей модели продукта. Если вы хотите получить вышеупомянутый исходный код, см. раздел «Обращение в службу поддержки Epson» в руководстве пользователя и обратитесь в службу поддержки клиентов в вашем ре‐ гионе. Вы должны соблюдать положения лицензии для каждой программы с открытым исходным кодом.

3) Программы с открытым исходным кодом предоставляются БЕЗ ГАРАНТИЙ; даже без подразумеваемой гарантии ТОВАРНОЙ ПРИГОДНОСТИ или ПРИГОДНОСТИ ДЛЯ КОНКРЕТНОЙ ЦЕЛИ. См. лицен‐ зионные соглашения для каждой программы с открытым исходным кодом для получения более подробной информации; соглашения имеются на диске с программным обеспечением, в файле \Manual\OSS.pdf.

4) Инструментарий OpenSSL

Данный продукт включает программное обеспечение, разработанное в рамках проекта OpenSSL для ис‐ пользования в инструментарии OpenSSL (http://www.openssl.org/).

Данный продукт включает криптографическое программное обеспечение, написанное Эриком Янгом (Eric Young) (eay@cryptsoft.com).

5) Положения лицензии для каждой программы с открытым исходным кодом описаны в файле \Manual \OSS.pdf, который можно найти на диске с программным обеспечением.

6) Ниже приводится список программ с открытым исходным кодом, которые поставляются вместе с дан‐ ным продуктом.

GNU GPL

Данный продукт включает программы с открытым исходным кодом, на которые распространяются условия Стандартной общественной лицензии GNU версии 2 или более поздней («Программы GPL»).

Список Программ GPL: base-passwd-3.5.7 busybox-1.2.2.1 ifupdown-0.6.8 kernel-2.6.18 lsp-arm-versatile926ejs-2.6.18\_pro500 module-init-tools-3.2pre1 mount-2.12 net-tools-1.60 netbase-4.29 psmisc-21.5 readline-libs-5.0 sysvinit-2.86 udev-0.093 udhcp 0.9.8cvs20050124-5 util-linux-2.12 usb8786

### GNU LGPL

Данный продукт включает программы с открытым исходным кодом, на которые распространяются условия Малой стандартной общественной лицензии GNU версии 2 или более поздней («Программы LGPL»).

Список программ LGPL: uclibc-0.9.29 libusb-libs-0.1.12 zeroconf 0.6.1-1 iksemel 1.4

### Лицензия Apache

Данный продукт включает программу с открытым исходным кодом «Bonjour», на которую распространяются условия лицензии Apache License версии 2.0 («Программа по лицензии Apache»).

#### Лицензия на Bonjour

Данный продукт включает программу с открытым исходным кодом «Bonjour», на которую распространяются положения и условия, предоставляемые владельцем авторского права на ПО «Bonjour».

### Лицензия Net-SNMP

Данный продукт включает программу с открытым исходным кодом «Net-SNMP», на которую распространяются положения и условия, предоставляемые обладателем авторских прав на «Net-SNMP».

### Лицензия OpenSSL/исходная лицензия SSLeay

Данный продукт включает программу с открытым исходным кодом «Инструментарий OpenSSL», на которую распространяются положения лицензии OpenSSL и исходной лицензии SSLeay.

### Лицензия BSD (Berkeley Software Distribution License)

Данный продукт включает программы с открытым исходным кодом, на которые распространяются условия лицензии BSD («Программы BSD»).

Список Программ BSD: busybox-1.2.2.1 util-linux-2.12 mount-2.12 mvlutils-2.8.4 netkit-ftp-0.17 netkit-base-0.17 portmap-5beta

### Лицензия Sun RPC

Данный продукт включает программы с открытым исходным кодом, на которые распространяются условия лицензии Sun RPC («Программы Sun RPC»).

Список Программ Sun RPC: busybox- 1.2.2.1 netkit-inetd-0.17 portmap-5beta

### Лицензия TCP Wrappers

Данный продукт включает программу с открытым исходным кодом «libwrap-libs-7.6», на которую распространяются положения и условия, предоставляемые владельцем авторского права на ПО «TCP Wrappers».

### Лицензия libncurses

Данный продукт включает программу с открытым исходным кодом «libncurses-5.4», на которую распространяются положения и условия, предоставляемые владельцем авторского права на ПО «libncurses».

### Лицензия busybox

Данный продукт включает программу с открытым исходным кодом «busybox- 1.2.2.1», на которую распространяются положения и условия, предоставляемые владельцем авторского права на ПО «busybox».

#### Лицензия linux-ftpd

Данный продукт включает программу с открытым исходным кодом «linux-ftpd-0.17», на которую распространяются положения и условия, предоставляемые обладателем авторских прав на ПО «linux-ftpd».

### Лицензия SHA1

Данный продукт включает программу с открытым исходным кодом «SHA1», на которую распространяются положения и условия, предоставляемые владельцем авторского права на ПО «SHA1».

### Лицензия ARC4

Данный продукт включает программу с открытым исходным кодом «ARC4», на которую распространяются положения и условия, предоставляемые владельцем авторского права на ПО «ARC4».

### Лицензия json\_parser

Данный продукт включает программу с открытым исходным кодом «json\_parser», на которую распространяются положения и условия, предоставляемые владельцем авторского права на ПО «json\_parser».

### Лицензия MD5

Данный продукт включает программу с открытым исходным кодом «MD5», на которую распространяются положения и условия, предоставляемые владельцем авторского права на ПО «MD5».

### Лицензия AES

Данный продукт включает программу с открытым исходным кодом «AES», на которую распространяются положения и условия, предоставляемые владельцем авторского права на ПО «AES».